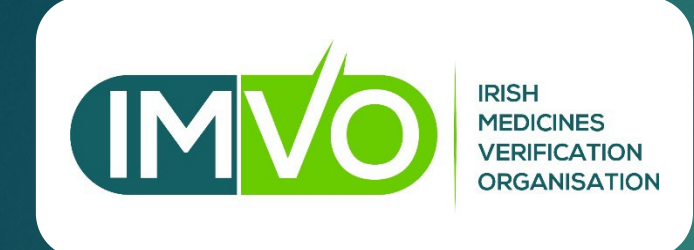

# **End-User Registration**

**V1.0 FEBRUARY 2022**

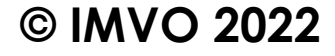

# **Outline**

- Who are End-Users and who needs to register with IMVO?
- ► About 'Article 23' decommissioning
- How to register as an End-User with IMVO
	- $\blacktriangleright$  Key terms
	- ► About IMVO registration (parts 1 4)
	- ► About the online registration form
	- ► Part 1: Completing the online registration form
	- ► Part 2: Accepting IMVO's End-User Terms and Conditions
	- ► Part 3: IMVO legitimacy check
	- ► Part 4: Technical registration/connection
- Accessing the NMVS Portal
- Common errors explained
- ► Help and support?

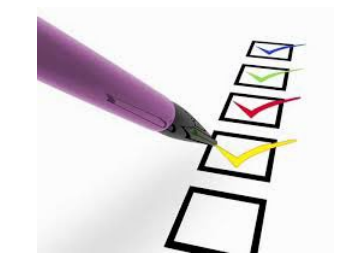

### **Who are End-Users and who needs to register with IMVO?**

Pharmacies – more information [here](https://www.imvo.ie/system-users/community-pharmacies/)

Hospitals – more information [here](https://www.imvo.ie/system-users/hospitals/)

Wholesalers – more information [here](https://www.imvo.ie/system-users/wholesalers/)

Other healthcare institutions – more information [here](https://www.imvo.ie/system-users/hospitals/)

### **About 'Article 23' decommissioning**

**[Requirement for wholesalers to decommission packs as 'supplied/dispensed' for certain customers]**

- Article 23 of the Commission Delegated Regulation on Safety Features (the 'DR) states that Member States may require wholesalers to verify safety features and decommission packs supplied to:
	- Persons authorised or entitled to supply medicines to the public who do not operate in healthcare institutions (e.g. GPs)
	- ▶ Vets & retailers of veterinary medicines / dentists / opticians
	- Paramedics & emergency medical practitioners
	- Army, police & other government institutions maintaining stocks for civil protection & disaster control
	- Universities/higher education institutions for purpose of research & education
	- $\blacktriangleright$  Prisons
	- $\blacktriangleright$  Schools
	- ▶ Hospices / nursing homes

### **Article 23 (ctd)**

### Article 23 has been applied in full in Ireland

- Wholesalers may not decommission medicines supplied to 'healthcare institutions' as those institutions are required to do their own decommissioning – see below for definitions:
	- *Healthcare institution: "*hospital, in- or outpatient clinic or health centre"
	- *In or out-patient clinic:* "in or out-patient/day patient clinic under the management or control of a hospital"
	- *Health centre: "*health centre under the management or control of a hospital"
- **Pharmacies and hospitals who supply persons covered by Article 23** are also required to do decommissioning for them

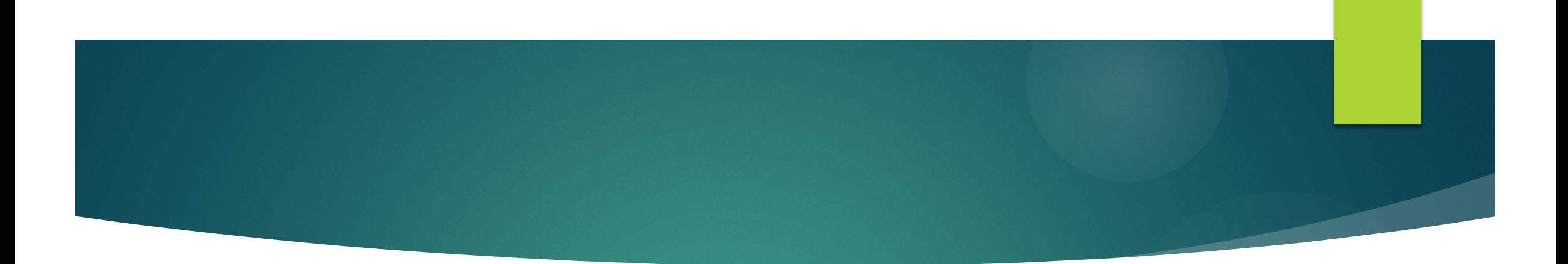

# **How to register as an End-User with IMVO**

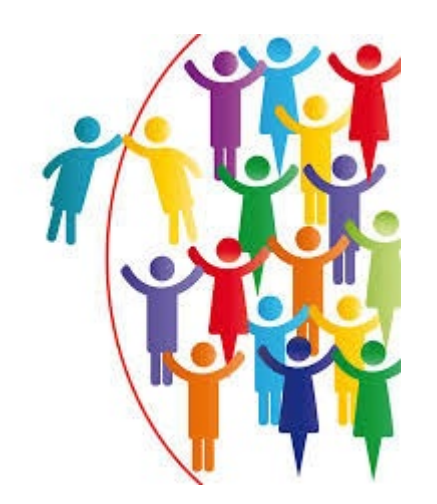

# **Key Terms**

### **FMD software provider**

- Provider of FMD software that you will use for scanning barcodes
- ▶ Contract must be in place with this FMD software provider
- See IMVO website [here](https://www.imvo.ie/system-users/fmd-software-providers/) for list of FMD software that have been certified to connect to IMVS

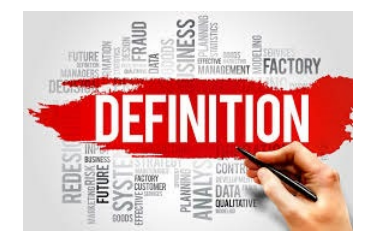

# **Key Terms (ctd)**

### **End-User**

- Pharmacy, hospital, wholesaler or any other person 'authorised or entitled to supply medicines to the public' that wishes to connect to the IMVS for purpose of verifying and decommissioning packs
- Reference to End-User 'organisation' in online registration form:
	- This may be an individual pharmacy/hospital/wholesaler or pharmacy/hospital/wholesaler group
	- Each organisation registered has its own IMVO account linked with one email address within End-User organisation (i.e. email address of 'Super User')
	- All connections from the End-User organisation's FMD software to the IMVS are managed through that email address
- Can register different companies under single 'End-User' account provided they are related, e.g. one company controls the other(s) or they are under common control

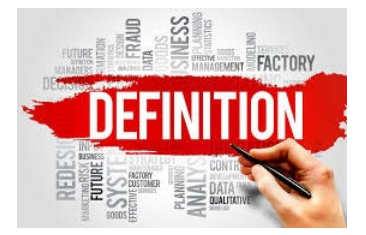

# **Key Terms (ctd)**

### **Super User**

- Super User is emailed technical details needed to connect your organisation's FMD software to the IMVS
- Super User is person who sets up connection from specific computers or devices ('clients') in each premises ('location') to the IMVS
	- Your FMD software provider or internal IT department may provide support for this step
- Super User must be a person within your organisation role cannot be assigned to your FMD software provider
- Super User email address can only be used once for IMVO registration

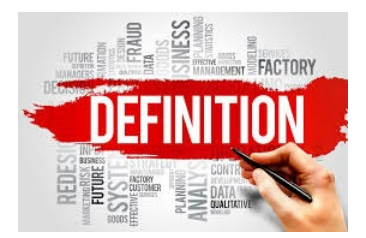

# **Key Terms (ctd)**

### **Authorised Representative**

- Person who completes the online registration form
- Final step in online registration is to accept 'IMVO T&Cs for End-Users' which are legally binding – so person completing form must have authority to accept T&Cs on behalf of organisation
- Authorised representative also assigns the 'Super User' role for the organisation
	- May nominate themselves or assign role to someone else in the organisation

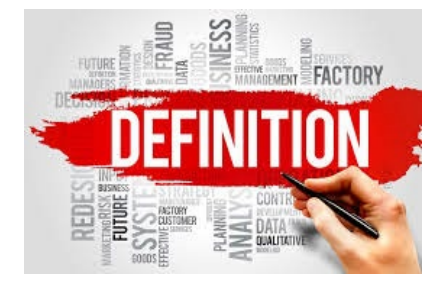

### **About IMVO Registration**

- There are no fees for registering for IMVO nor any annual fees payable to maintain registration
- 4 part process:
	- **Part 1:** Complete online registration form so we have all your details
	- **Part 2:** Accept IMVO's End-User T&Cs when completing form
	- **Part 3:** IMVO carries out 'legitimacy check'
	- **Part 4:** Technical registration / connection most complex part

**Note**: if you are a community pharmacy and also have a wholesaler's authorisation, two separate registrations with IMVO are required

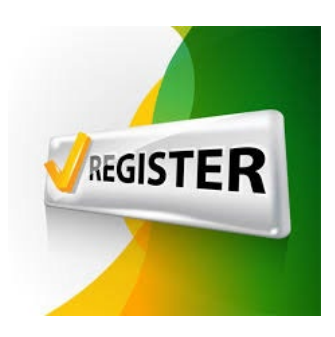

# **About the online registration form**

- Access to online registration is via IMVO website, under the '[Getting connected to IMVS'](https://www.imvo.ie/system-users/getting-connected-to-the-imvs/) tab
	- If you have difficulty accessing online [form](https://imvo.powerappsportals.com/create-registration/), email us at [registration@imvo.ie](mailto:registration@imvo.ie)
- ▶ We recommend completing the form in one session allow at least 15 mins (longer if registering several locations)
- ▶ Form must be completed by 'Authorised Representative'

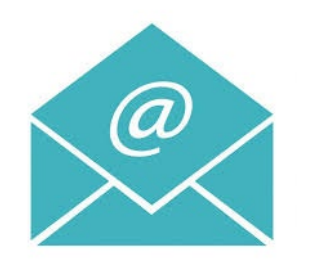

# **About online registration form (ctd)**

- ► Information to have to hand before you start filling in form:
	- ► Name of 'organisation' to be registered
	- Details for each 'location' (premises) you want to register name, address (including Eircode), if applicable PSI retail pharmacy business registration number or Wholesale Distribution Authorisation number (WDA)
	- ► Details of 'authorised representative'- name, position, email addres
	- ► Name of your FMD software provider
	- ► 'Super User' name, position, email address

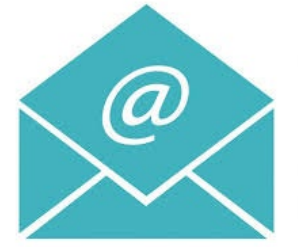

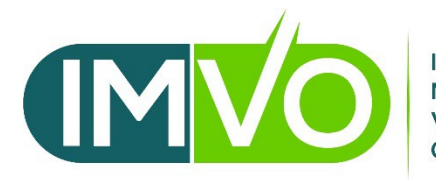

**IRISH MEDICINES<br>VERIFICATIO** 

# **Part 1:**  Completing the online registration form

### **Accessing IMVO online registration**

- Access to online registration is via [IMVO website under 'Getting](https://www.imvo.ie/system-users/getting-connected-to-the-imvs/) connected to IMVS' tab:
- ► Click on the word '**here'** in point number 1 to access the online form – denoted by arrow in the image.

#### **Getting connected to the IMVS**

Pharmacies, hospitals, wholesalers and all other persons authorised or entitled to supply medicines to the public who are connected to the IMVS are known as 'End-Users'.

Before you register as an End-User with IMVO, you must first identify what FMD software solution you will use.

#### Follow the steps below to get connected:

- 1. Complete our online End-User registration here.
- 2. Accept IMVO's 'End-User Terms & Conditions' by ticking the relevant box on the online form.
- 3. IMVO will carry out a 'legitimacy check' using the information provided and will follow up with you if there is any queries.
- 4. Once the legitimacy check is complete, your IMVO account number and the technical information required to connect your FMD software to the IMVS will be issued to you by email.
- 5. You then follow-up with your FMD Software Provider for support in completing the connection. If you have an internal IT department, they may handle this step for you.

### **Step 1. End-User Information**

- Enter name of the organisation that you wish to register as an End-User with IMVO into the **End-User Name (Company Name)** field
- ► Select your organisation type from the **Type of Organisation** drop-down menu
- ► If you have selected 'Other' please enter any relevant additional information in text box **If 'Other' was selected for 'Type of Organisation', provide details.** e.g. 'clinic' and enter website address if you have one
- Click MEXT button to move to step 2 of the form

Home / Create New Registration

**NEXT** 

#### **Create New Registration**

Step 1 Step 2 Step 3 Step 4 Step 5 Step 6 **End-User Information End-User Name (Company Name)\* Type of Organisation \*** If 'Other' was selected for 'Type of **Organisation', provide details** 

### **Step 2. Add location**

- ► Each premises belonging to an end-user organisation is a 'location'
- ► You may register more than one location
- ► Click on the **ADD LOCATION** button

#### **Create New Registration** Step  $1 \nless 5$  Step 2 Step 3 Step 4 Step 5 Step 6 Location **ADD LOCATION** Please enter details of each location (premises) within your organisation that will be connected to the IMVO repository. You may list more than one location by repeating the "Add Location" step. **Telephone** Location <sup>+</sup> Address Line 1 Address Line 2 Town Eircode **Number County** There are no records to display **NEXT Previous**

### **Step 2a. Add location details**

#### In the pop-up box:

- ► Enter name in the **Location** field. This is the name of the pharmacy, hospital, wholesaler or other healthcare institution
- ► For pharmacies and hospitals registered with the PSI, enter PSI registration number in the **If a Retail Pharmacy Business, enter PSI RPB registration no.** field
- ► For wholesalers, enter Wholesale Distribution Authorisation number in the **If a wholesaler, enter WDA number** field
- Enter address into all mandatory address fields denoted with a red \*
- Click the submit button

**Note:** Must be pharmacy registration number**,** not your PSI pharmacist reg. no. or pharmacy GMS no.

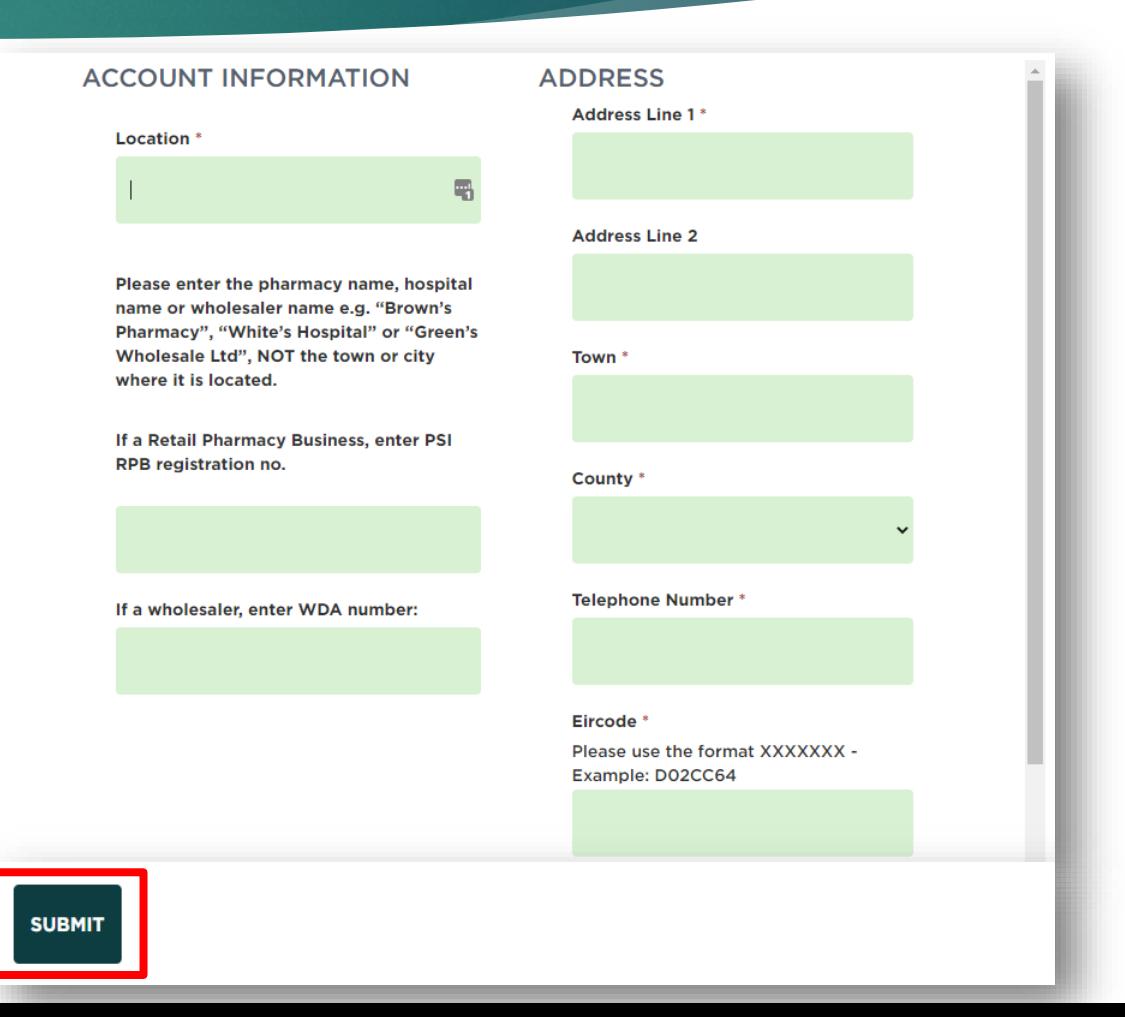

### **Step 2b. Add location information completed**

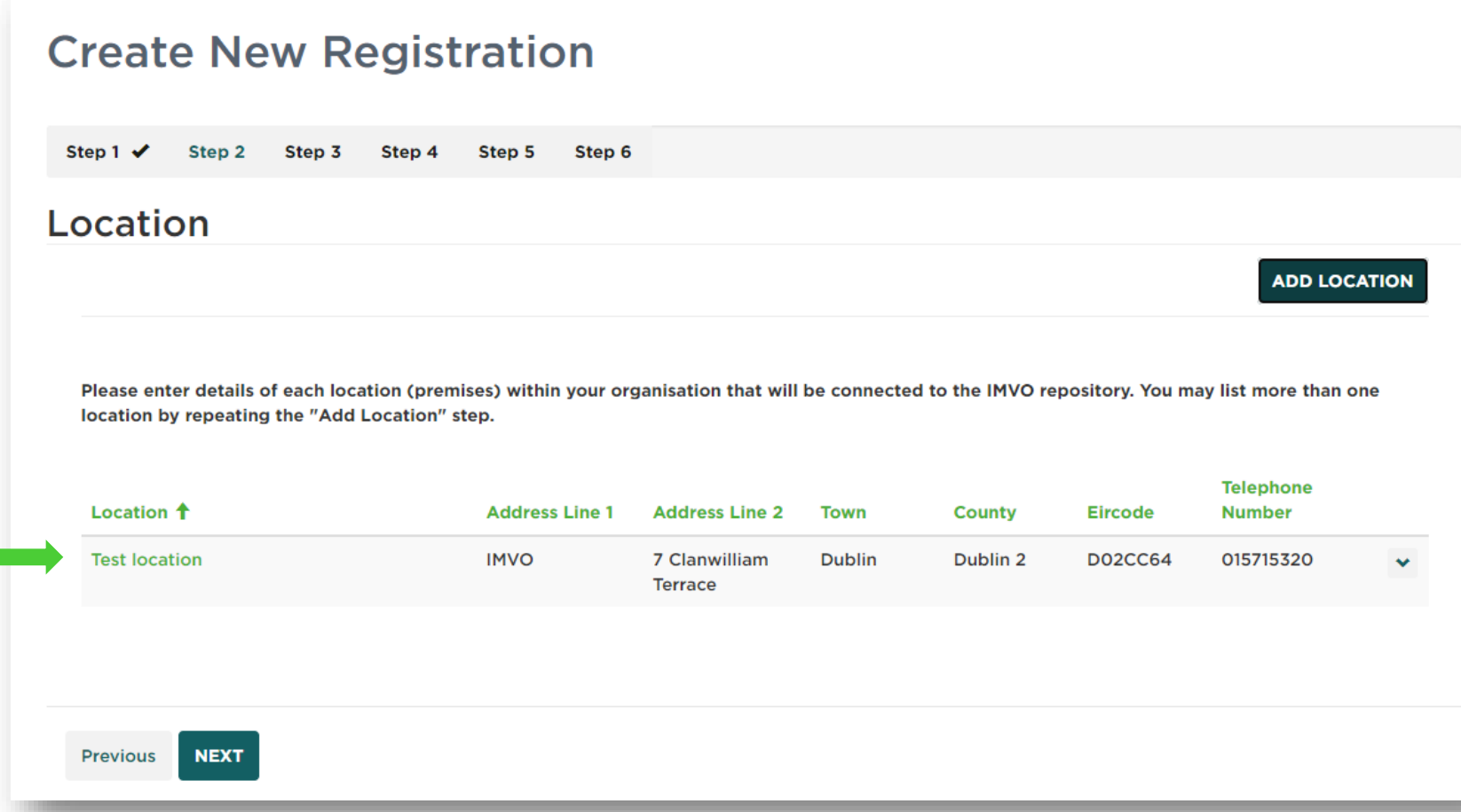

### **Step 2c. Add additional location(s)**

If you have additional locations to register:

- ▶ Click on the **ADD LOCATION** button again and follow the steps outlined in 2a (slide no. 18)
- ▶ Repeat this step for all additional **locations**

#### **Create New Registration**

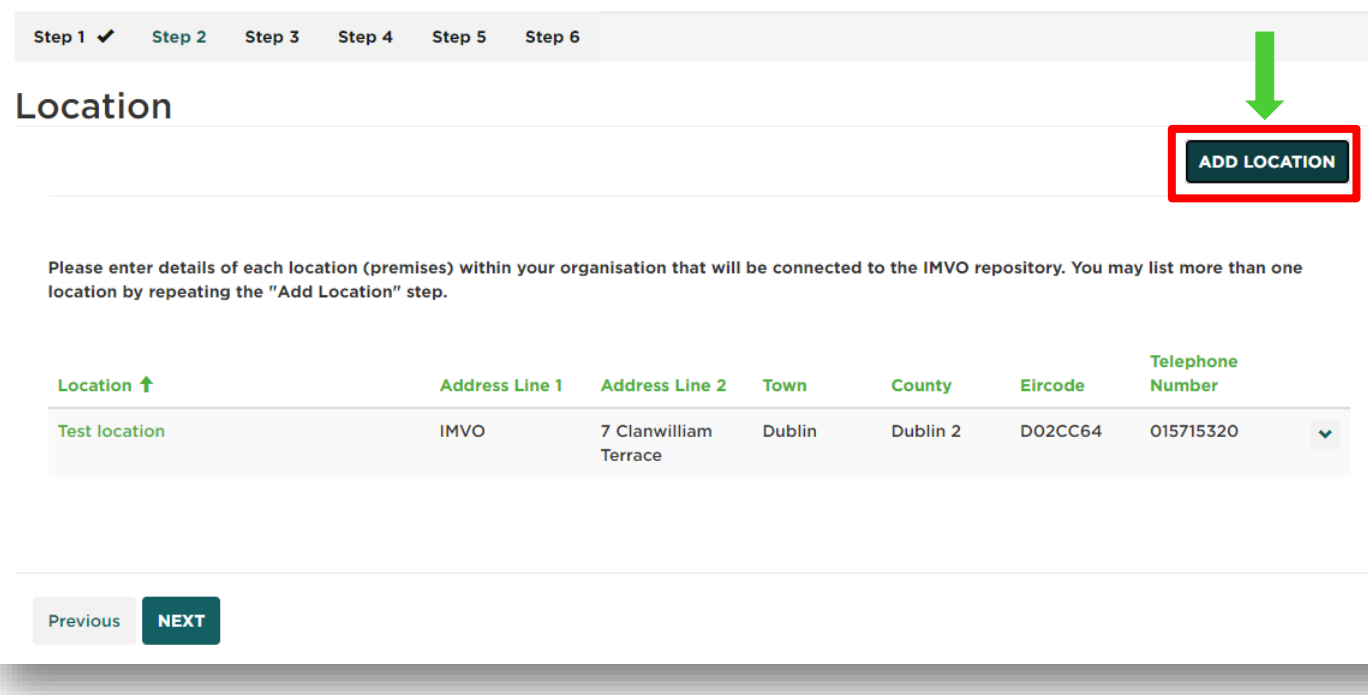

### **Step 2d. Add additional location(s) completed**

Once you have added all the locations, you wish to register, click MEXT button to move to step

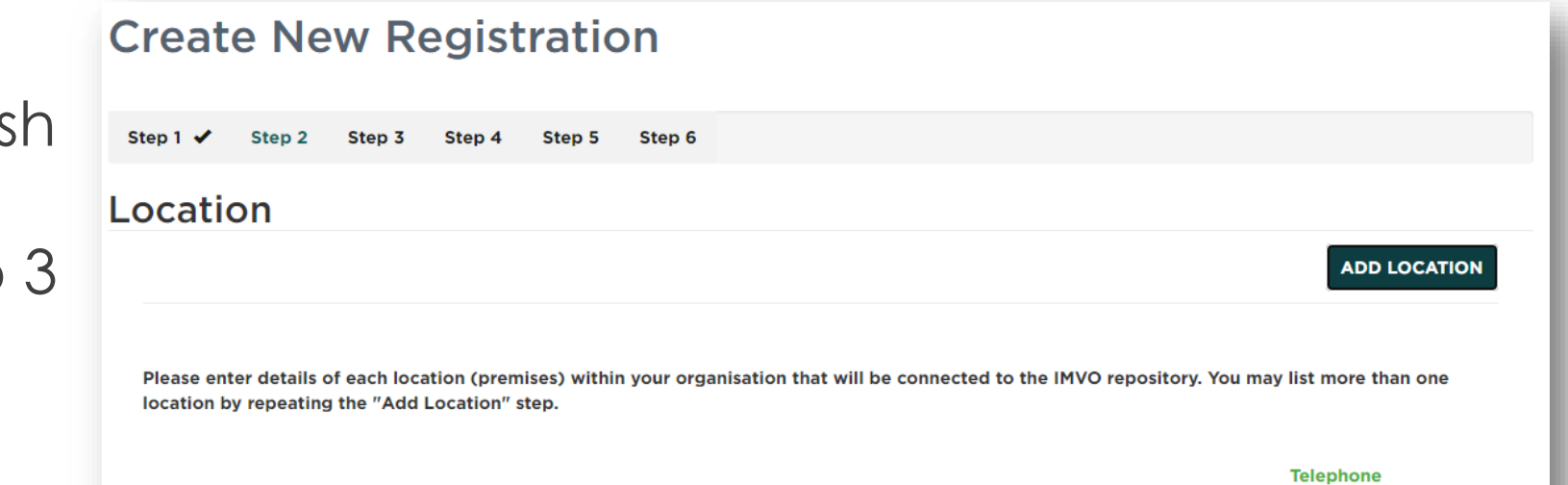

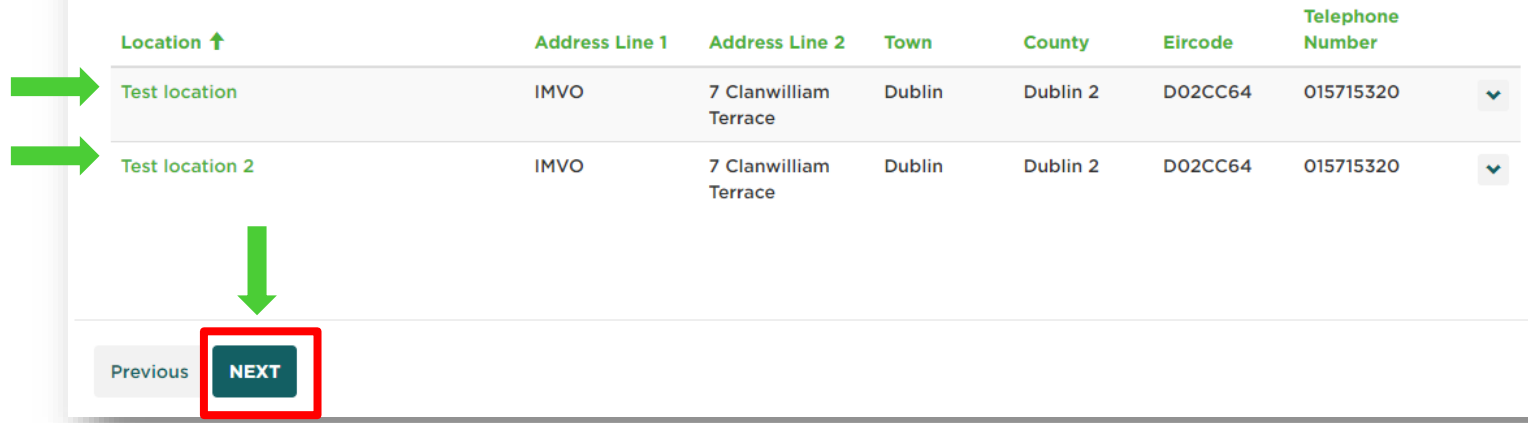

### **Step 3. Super User information**

- ► Enter details of your organisation's 'Super User' into the following fields:
	- ► First Name
	- ► Last Name
	- ► Position in End-User Organisation
	- ► Email Address
	- ► Telephone Number
- ► Click NEXT button to move to Step 4

**Note**: 'Healthmail' email addresses cannot be used for IMVO registration

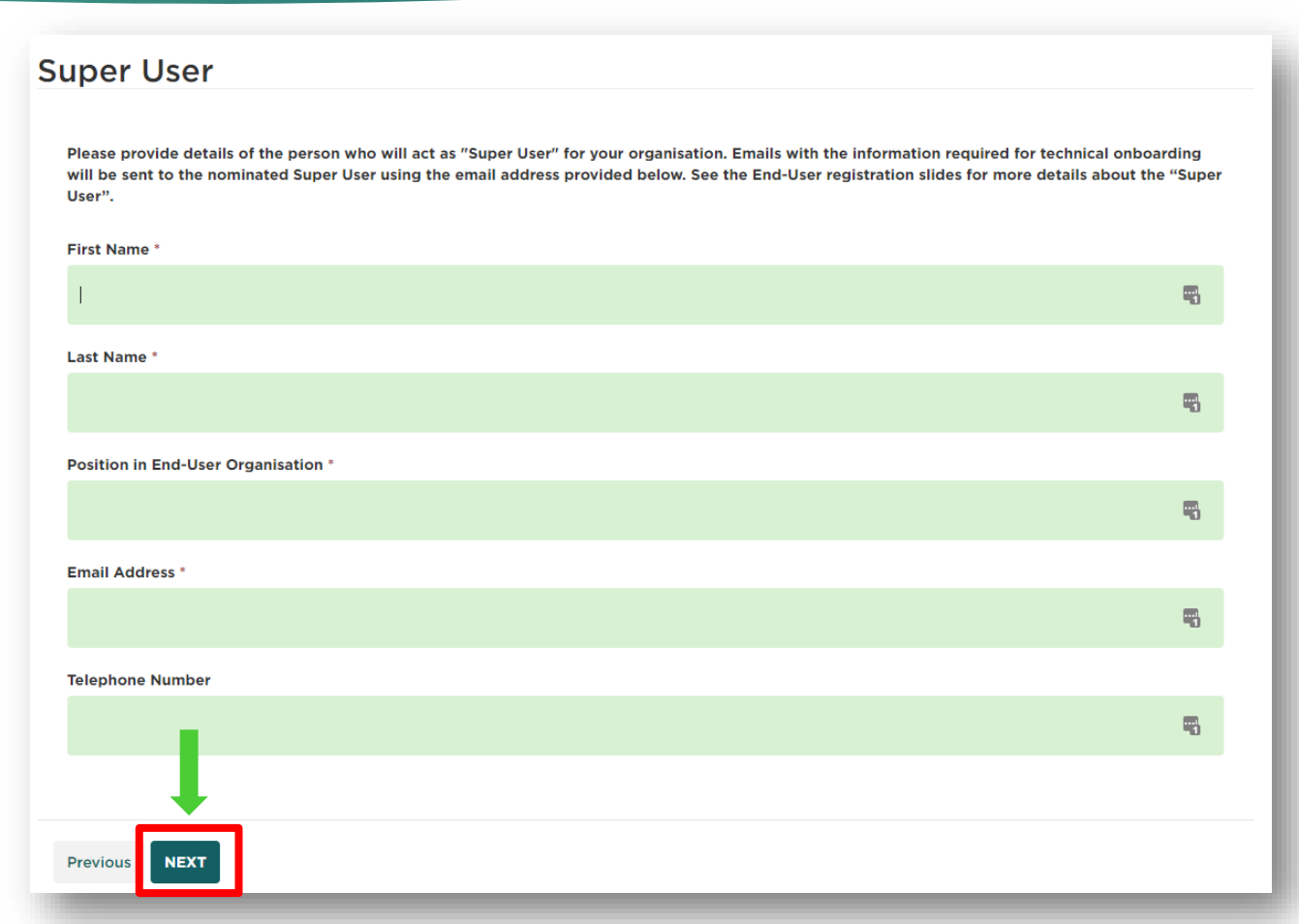

### **Step 4. End-User's FMD Software Provider(s)**

### Select the name of your FMD software provider from the drop-down menu

**Note**: This is the provider of your FMD software

#### **Create New Registration** Step 1  $\checkmark$  Step 2  $\checkmark$  Step 3  $\checkmark$  Step 4 Step 5 Step 6 End-User's FMD Software Provider(s) Please enter details of the provider of the software you will use for FMD. **FMD Provider ALN Technology BDS Ltd Becton Dickinson Dispensing Ireland Ltd Clanwilliam Health** F10 **HE Clissmann McLernon Computers Ltd** medAspis Movilitas **Navitas Life Sciences Optel Group Quick Pharm Solutions** © IM rfXcel **Solidsoft Reply TCK** TouchStore **Tracelink** Other **Arvato Systems**

### **Step 4a. End-User's FMD Software Provider(s)**

► When you have selected the name of your FMD software provider from the drop-down menu their name will be automatically populated in the **FMD Provider** field

**Part 1**

► Click NEXT button to move to step 5

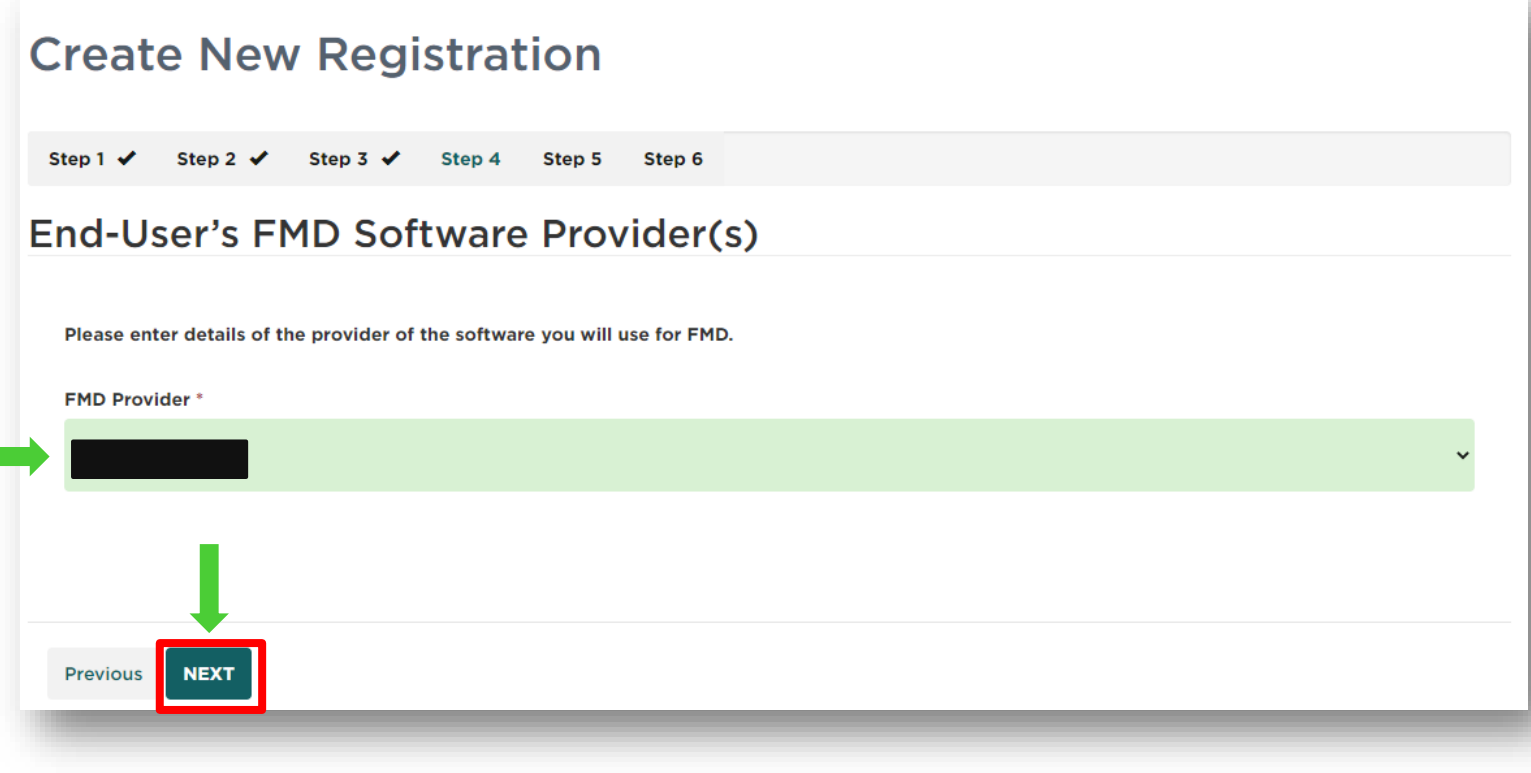

### **Step 4b. End-User's FMD Software Provider(s)**

- ► If the name of your FMD software provider is not listed, select 'Other' from the drop-down menu and put the name of your provider in the **Please Specify** field
- ► Click REXT button to move to step 5

**Note**: This is the provider of your FMD software

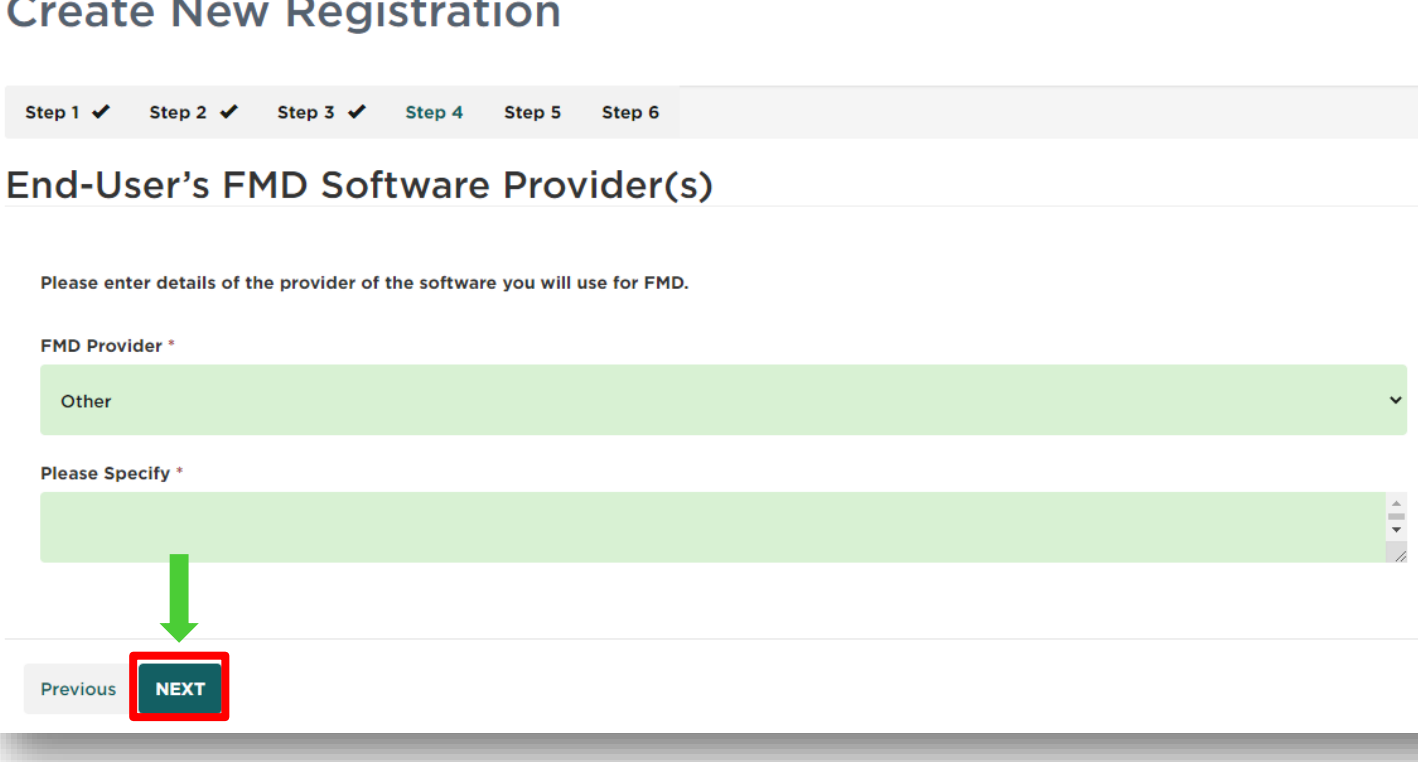

### **Step 5. Authorised Representative information**

- ► Enter details of Authorised Representative into the following fields:
	- ► Name (This is the full name)
	- ► Position in End-User **Organisation**
	- ► Email address
	- ► Telephone number
- $\blacktriangleright$  Click  $\blacktriangleright$  button to move to Step 6

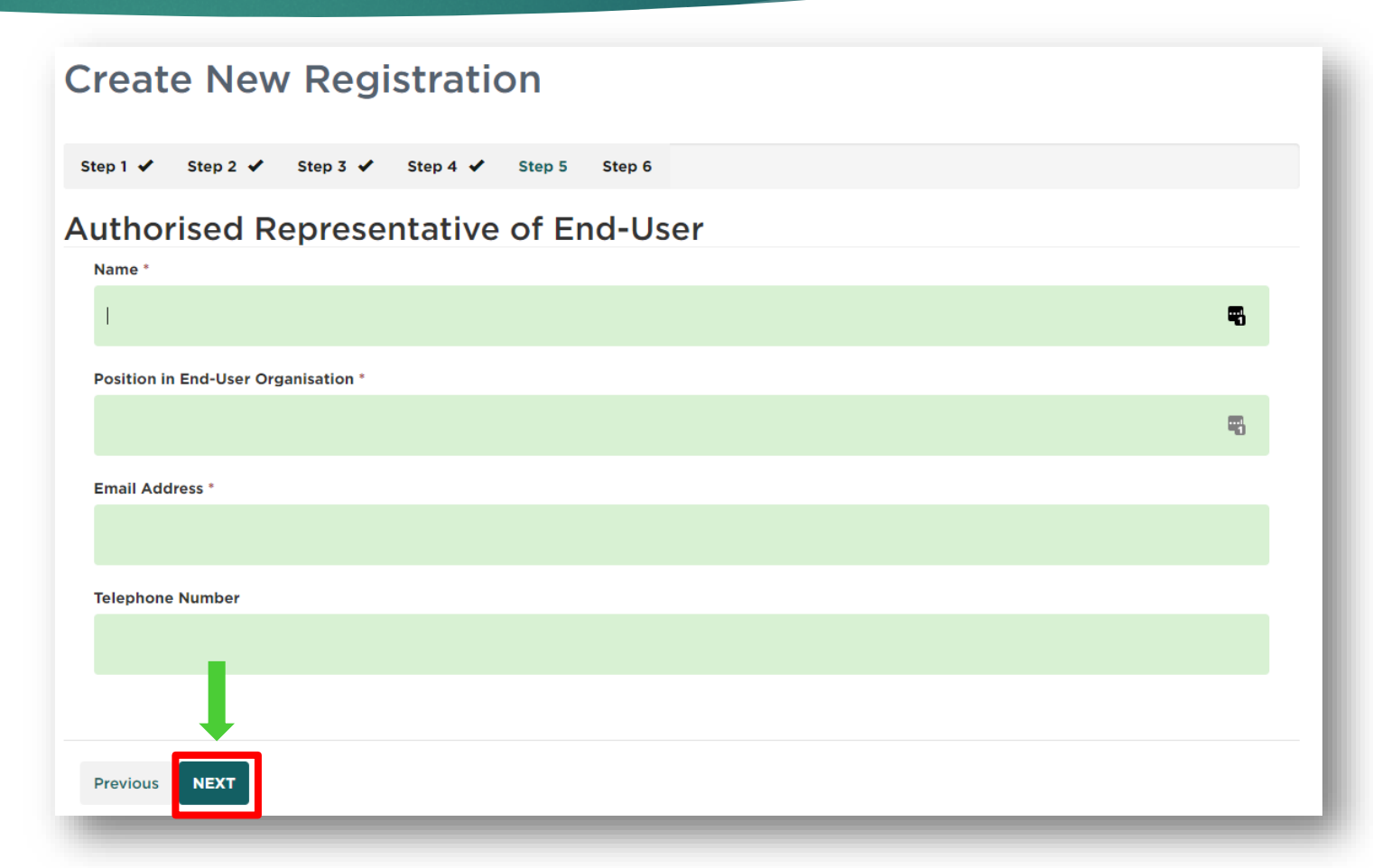

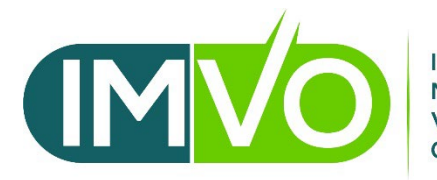

**IRISH MEDICINES** 

**Part 2:** Accepting IMVO's End-User Terms & Conditions

### **About End-User Terms & Conditions**

- ▶ Must accept IMVO T&Cs for End-Users during online registration
- **These set out the obligations of End-User and IMVO**
- ▶ T&Cs available to download in online registration portal and on our website [here.](https://www.imvo.ie/wp-content/uploads/2020/12/IMVO-End-User-Terms-Conditions-v2.0-Jan-2019final.pdf)
- No amendments are possible to T&Cs
- ▶ 30 days' notice will be given of any changes to T&Cs if you do not accept changes, must notify us in writing

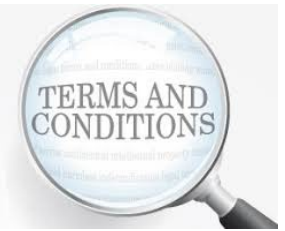

### **Step 6. Acceptance of Terms & Conditions**

To accept IMVO's End-User Terms & Conditions (T&Cs):

- ► Click **Download Terms & Conditions Here** to access copy
- ► Read Terms & Conditions
- ► Click the **I Accept** box option tick
- ► Click button to complete your registration

#### **Create New Registration**

Step 2  $\checkmark$ Step 1  $\checkmark$ Step 3  $\checkmark$ Step 5  $\checkmark$ Step 6 Step  $\mathbf{A}$   $\mathbf{J}$ 

#### **Terms & Conditions**

As the Authorised Representative of your organisation by clicking "I Accept", you acknowledge that you have read, understood and consent to be bound by **IMVOs End-User Terms and Conditions.** 

**Z** | Accept

**Download Terms & Conditions Here** 

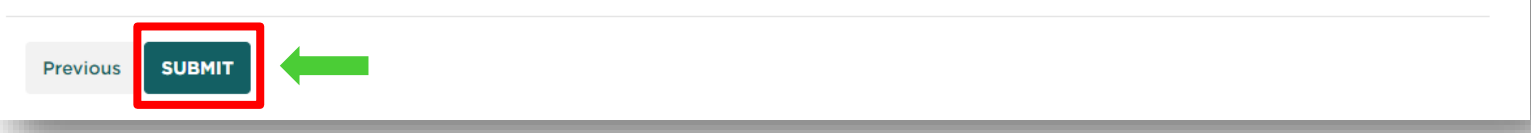

### **Online registration completed**

Home / Create New Registration

### **Create New Registration**

Thank you for submitting your registration application. We will review the information you have provided and respond within 2 working days.

© IMVO 2022. All rights reserved.

**Support** 

**Knowledge Base** 

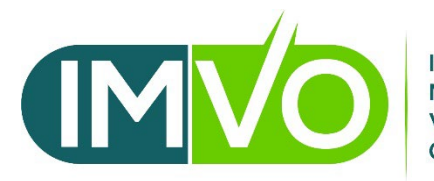

**IRISH** MEDICINES<br>VERIFICATION

# **Part 3:** IMVO legitimacy check

### **About the IMVO Legitimacy Check**

- IMVO is obliged under the Delegated Regulation to *"put in place security procedures ensuring that only users whose identity, role and legitimacy has been verified can access the repository …"*
- Information required to carry out legitimacy check is provided by you via the online registration form
- ▶ We may contact you if any info. is unclear or cannot be verified, e.g. PSI number on form doesn't match number on PSI website

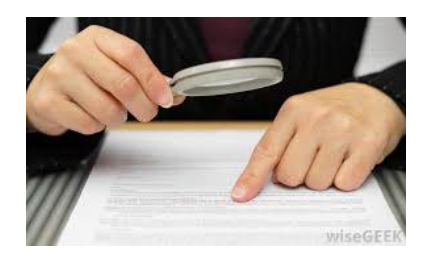

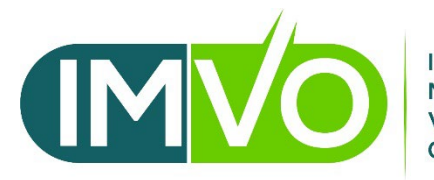

**IRISH MEDICINES** 

# **Part 4:** Technical registration/ connection

### **Technical registration/connection**

- After you register with IMVO, you have to complete the technical connection of your FMD software in each location to the IMVS
- After IMVO's legitimacy check is complete, your nominated 'Super User' will receive technical information by email to complete the connection
- Info. sent in 2 two separate emails because '2-factor authentication' is required for security purposes
- If not experienced with IT, recommend you contact your FMD software provider for support with remaining steps after you have changed your password

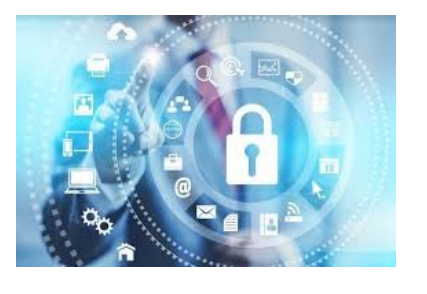

#### **Part 4**

# **Technical registration/connection (ctd)**

- **Step 1:** Super User will receives a welcome email with **registration code** from IMVO (**registration@imvo.ie**)
- **Step 2:** Super User will also receive a registration email from Solidsoft Reply **(notification@nmvo.eu)** inviting you to register with 'National Medicines Verification System (NMVS) – see image below:

[Test] National Medicines Verification System (NMVS) Registration test-notification@nmvo.eu reported 2 minutes ago (Mon, 21 Feb at 11:44 AM) via Email To:Solidsoft UK Support <support@solidsoft.net>

Dear Ops Solidsoft, This is an invitation to register with the NMVS. Please follow the link below to register your organisation: https://portal-test.nmvo.eu/Registration/b1ed1f5b-b8a0-4019-aeea-9ad1ac63b899 This registration link will expire in 45 days. Kind regards, National Medicines Verification Organisation This is an automated message - please do not reply directly to this email.

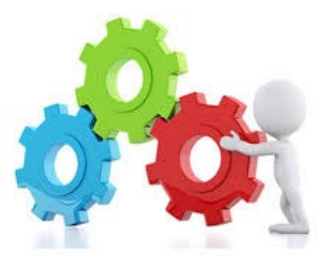

# **Technical registration/connection (ctd)**

### **Important pointers about welcome/registration emails:**

- If you can't find these emails in your Inbox:
	- ▶ Are you looking in the right folder? we will send emails to your Super User's email address
	- Check your 'Junk' or 'Spam' email folders
	- ▶ Occasionally, email(s) may be blocked by a firewall or by antiviral software
- Registration email is valid for **45 days**

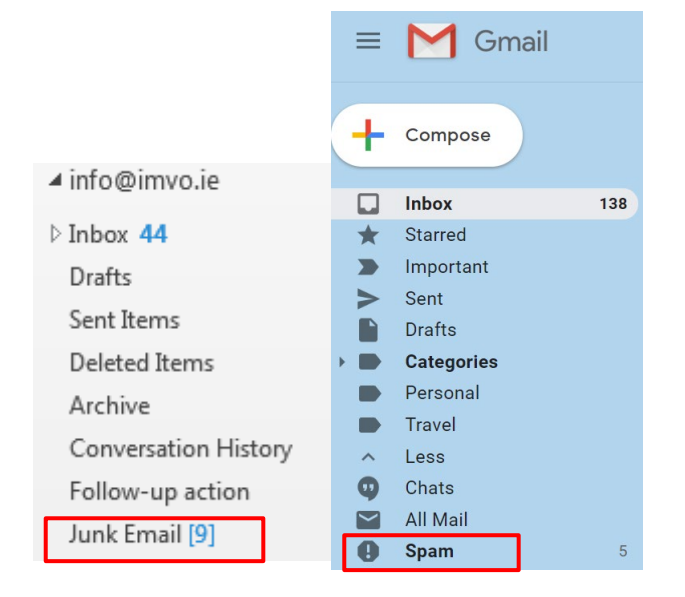

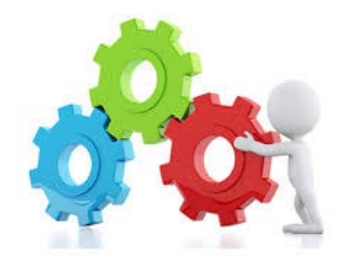

# **Technical registration/connection (ctd)**

#### **Step 3:** Click the link contained in email from **[notification@nmvo.eu](mailto:notification@nmvo.eu)**

**Step 4:** Input **Registration code** contained in welcome email from IMVO into the link you have opened and click 'Next'. Please copy and paste the code directly into the white box and ensure you don't copy **blank** 

**spaces**.

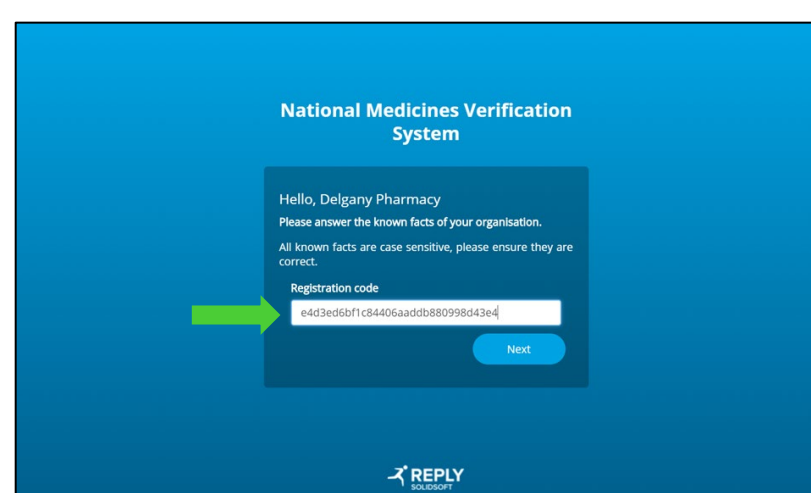

## **Technical registration / connection (ctd)**

**Step 5:** A further email will be sent from **[notification@nmvo.eu](mailto:notification@nmvo.eu)** that will contain details of your username (this is your Super User email address), temporary password and another link to complete the registration process

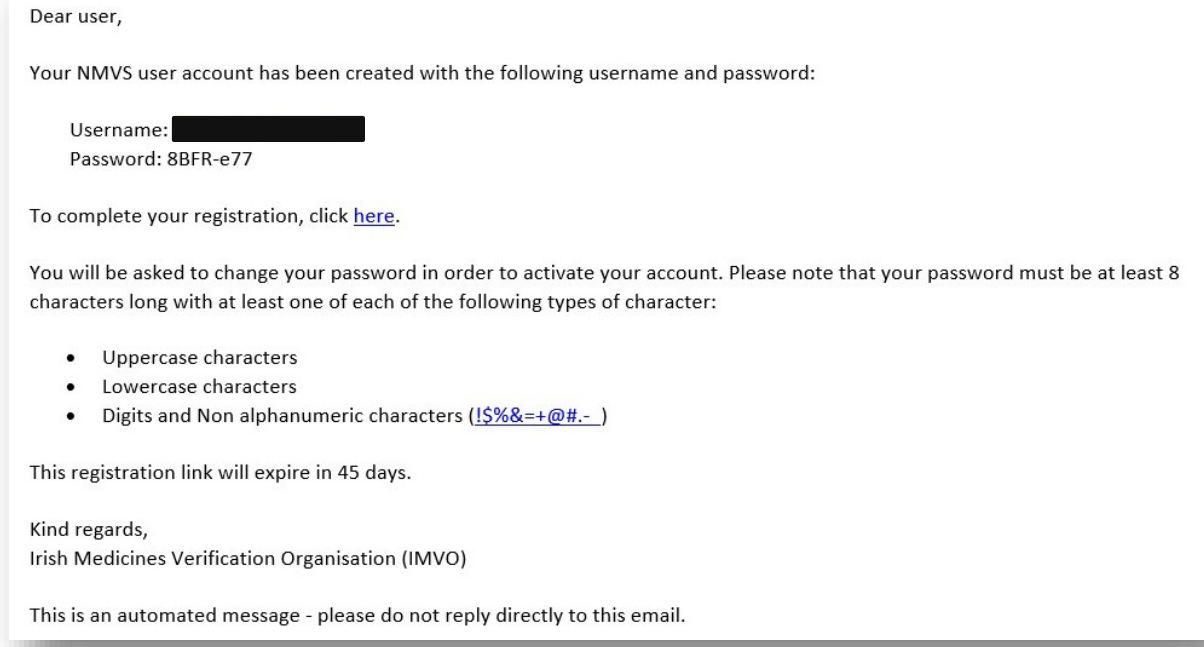

# **Technical registration / connection (ctd)**

- **Step 6:** Click on the link, enter your username (Super User email address), temporary password provided and also, a new password which must:
	- Be at least 8 characters long
	- Contain at least one of the each of following types of characters:
		- ▶ Uppercase (capital letter)
		- Lowercase
		- Digit (number)
		- One of the following alpha-numeric characters:  $1 \text{ } \frac{6}{5} \text{ } \%$  & = + @  $\#$  . –

Note down your user name and new password

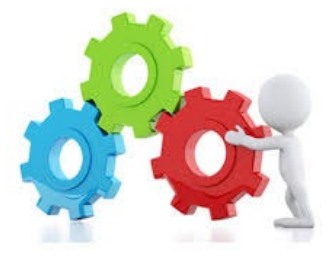

### **Technical registration/connection (ctd)**

**Step 7:** Your (End-User) organisation's account is now registered and you should click the link provided to login using your username (Super User email) and the new password you just created

The NMVS link is **<https://login-ie.nmvo.eu/>**

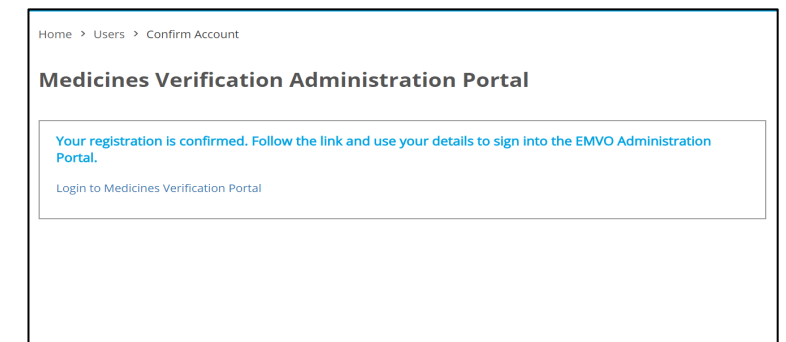

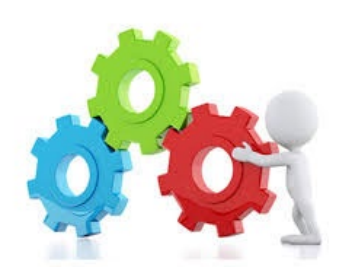

### **Accessing your account in the IMVS**

If you need to login or change your password go to the following link:

**<https://login-ie.nmvo.eu/>**

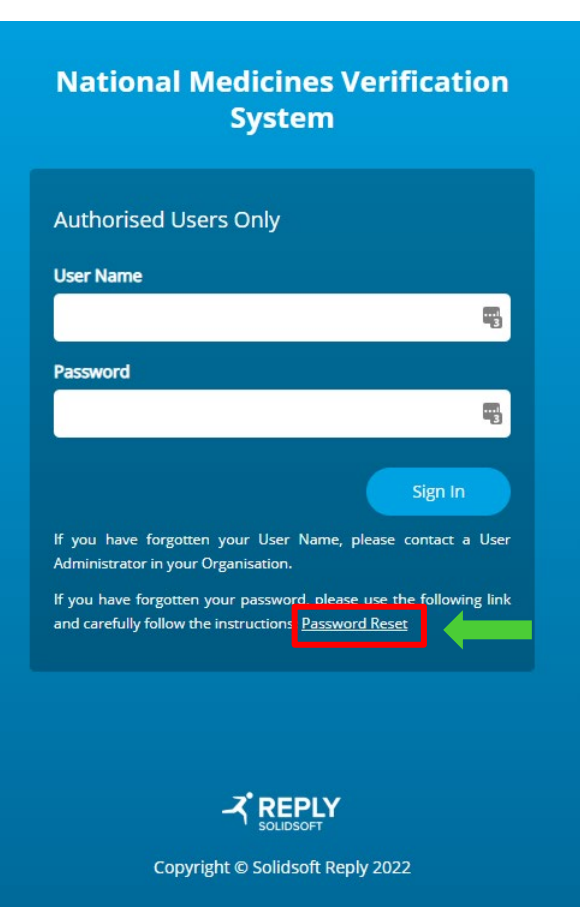

### **Common errors explained**

- No location details provided
- No FMD software provider details entered
- IT software provider listed is the pharmacy dispensing system provider, not your FMD software provider (which may be different)
- No contact details entered for Authorised Representative
- Location name not stated correctly
- Same Super User email address used for more than one End-User consider if locations concerned could be registered under same End-User

*NB - Errors may lead to applications being rejected & you will have to start again in that case*

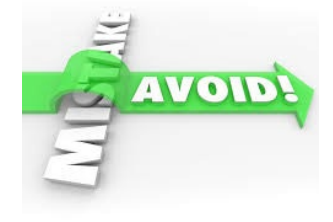

### **Common errors explained (ctd)**

### Common errors when completing organisation registration

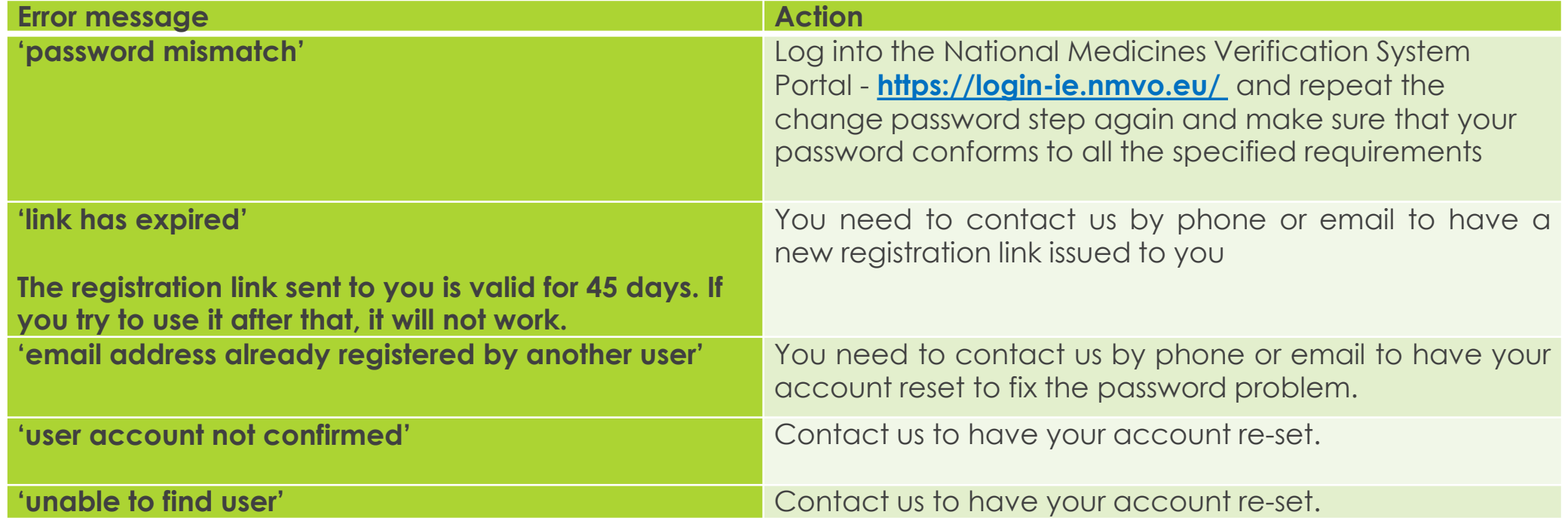

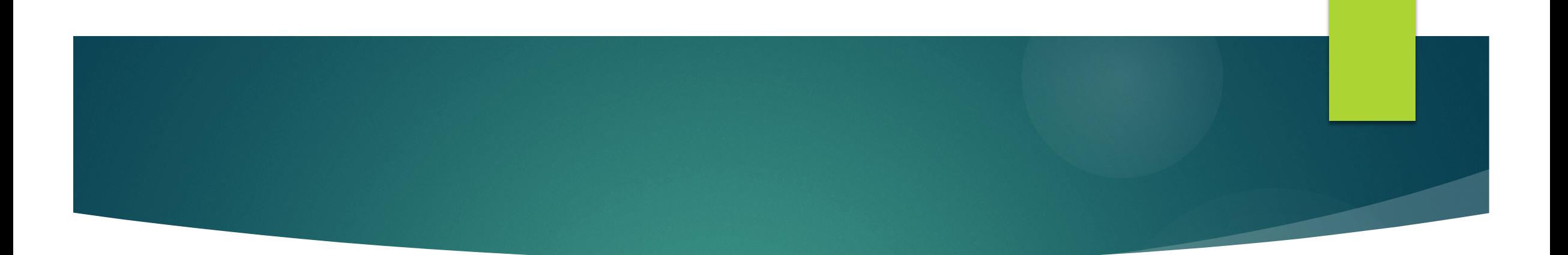

# **Need help or support?**

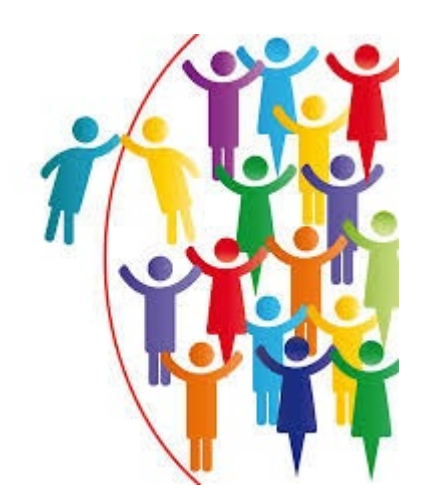

### **Scheduling your FMD software provider appointment**

- If you need support from your FMD software provider to complete technical connection, schedule appointment with them
- Have following to hand when FMD software provider is getting you connected:
	- Your username (Super User email address) and new password
	- ▶ List of locations registered with IMVO locations that are connected to the IMVS **must** match this list

### **Who to contact for support?**

- IMVO registration [registration@imvo.ie](mailto:registration@imvo.ie) or 01-5715320
- FMD software queries your FMD software provider
- Problems with scanner/computer equipment provider
- Implementation in HSE [HSE.support@ezfmd.com](mailto:HSE.support@ezfmd.com)

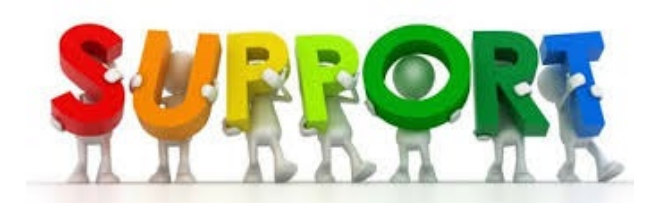

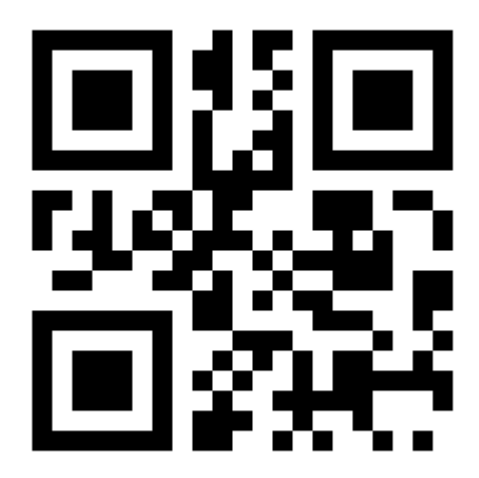

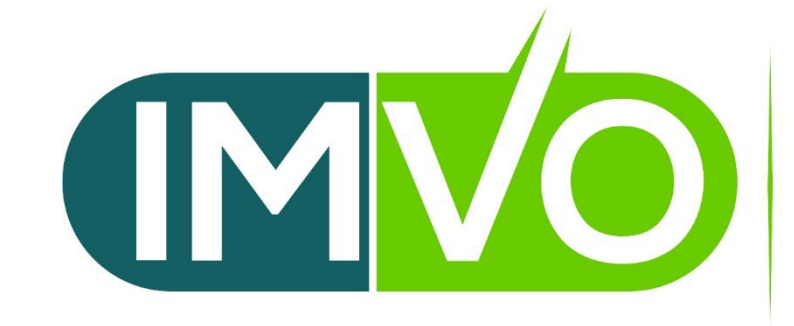

**IRISH MEDICINES VERIFICATION ORGANISATION**